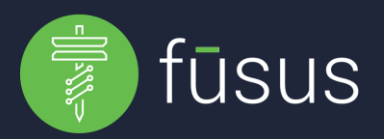

The Fūsus Axon Respond integration allows Axon Body and In-Car cameras to be viewed on the Fūsus Map. A new layer is available that will show the Geo Location of the officers and vehicles with active Axon cameras, including information regarding camera status (Recording, Buffering, Inactive, etc) as well as the officer wearing the camera, and when actively Recording a link to view video in the Axon Respond platform. (*NOTE: It is recommended that a dedicated API Access Client be created for Axon Respond*)

## **Create an API Access Client:**

When you configure access and authorization for an API client, Evidence.com provides the following information:

- Secret A password that your client must use to authenticate itself to Evidence.com. After Evidence.com authenticates the client, it issues a client a unique token that the client must provide to authenticate itself during API operations.
- Client ID The unique ID of the API client that you create. This ID is useful only with the Evidence.com Partner API.
- Partner ID Also known as your agency ID, this is the unique ID of your Evidence.com agency.

Evidence.com shows you the client secret only one time. If you do not save the secret, you cannot view it again later. The information shown when you complete this procedure is required by your API client.

- 1. Sign in to your Evidence.com agency
- 2. On the menu bar, click **Admin** and then under Security Settings click **API Settings.** The API Access Clients page appears.
- 3. Click **Create Client.** The controls for naming and authorizing the new client appear. For each API resource, the page provides authorization settings for all currently supported operations. By default, all operations are prohibited.
- 4. In the Client Description box, type a meaningful description of the new client (ex: FususONE).
- 5. Ensure that the following access settings are allowed for the new client:
	- a. Users.read
	- b. Axon\_aware.any.locate
	- c. Axon\_aware.any.stream
	- d. Device.state.any.read

(NOTE: axon\_aware might also be called "respond")

[Access the Axon Respond Integration Form for FususONE](https://share.hsforms.com/1GwuI7u3TTt2sZTo0wio-5wcm9pc) and provide the Secret, Partner ID, and Client ID. Once you have submitted the form a Fusus Helpdesk representative will complete the integration and email you once it has been verified.

**Questions?** Contact fūsus support at +1(844) 226 9226 Opt. 2 or helpdesk@fūsus.com